## 図書館ポータルサイトの使い方 明治国際医療大学附属図書館

 $\mathbf{u}^{\dagger}$   $\mathbf{u}$ 

ユーザーIDとパスワードを入力してください  $0a-f-10$ :  $\bullet$   $\overline{1}$   $\overline{1}$   $\overline{2}$   $\overline{2}$ 

ログイン キャンセル

**ENRICHATELATION CONTINUES.** 

## ポータルサイトでは、「貸出図書の確認」「文献複写のWeb申込」ができます。

利用対象者 本学の学生・教職員

## ポータルサイトにログインする

https://lib.meiji-[u.ac.jp/libtrans?page=portal](https://lib.meiji-u.ac.jp/libtrans?page=portal)

ユーザIDに「ユーザー名」、パスワードに「パスワード」を 入力して、 (ログイン)を押す。

※ 大学のメールや学内ネットにログインいただく際のログイン情報です。

## 画面の説明① 貸出情報が確認できます。

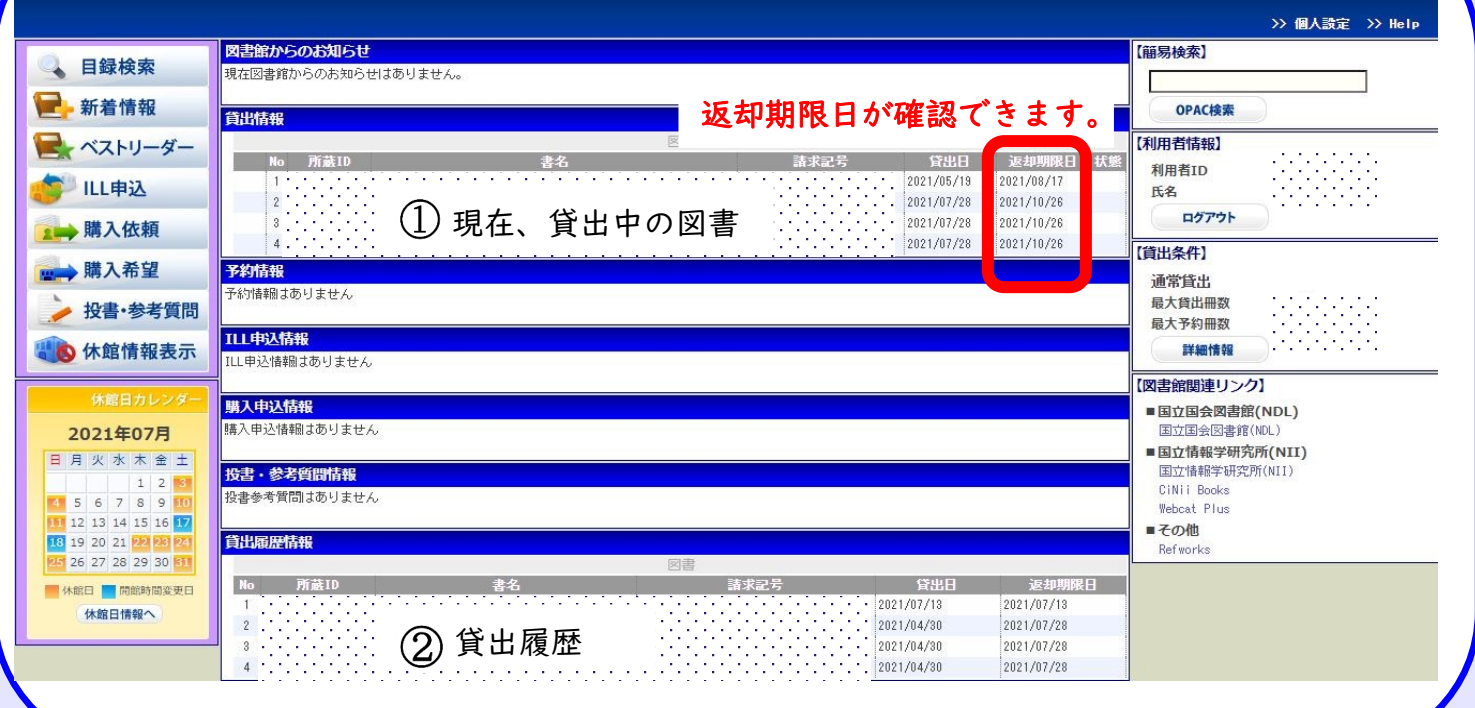

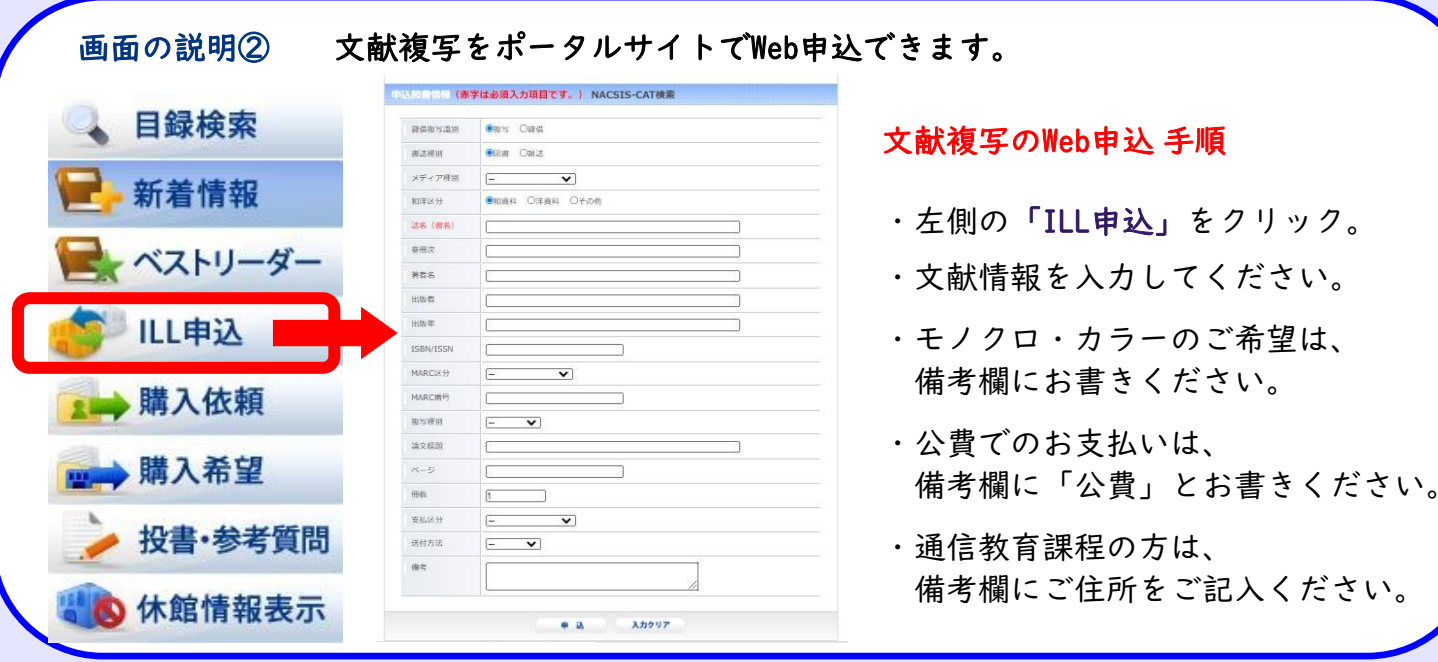

ご不明な点は、図書館までお問い合わせください。 mail:uni\_libr@meiji-u.ac.jp